## Handleiding inloggen bij EduLinQ

Deze handleiding betreft het (voor de eerste keer) in loggen bij EduLinQ.

- 1. Ga naar https://smc.eduling.nl
- 2. Klik op de groene knop onder het kopje "Eerste keer aanmelden":

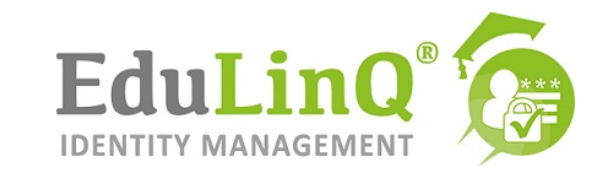

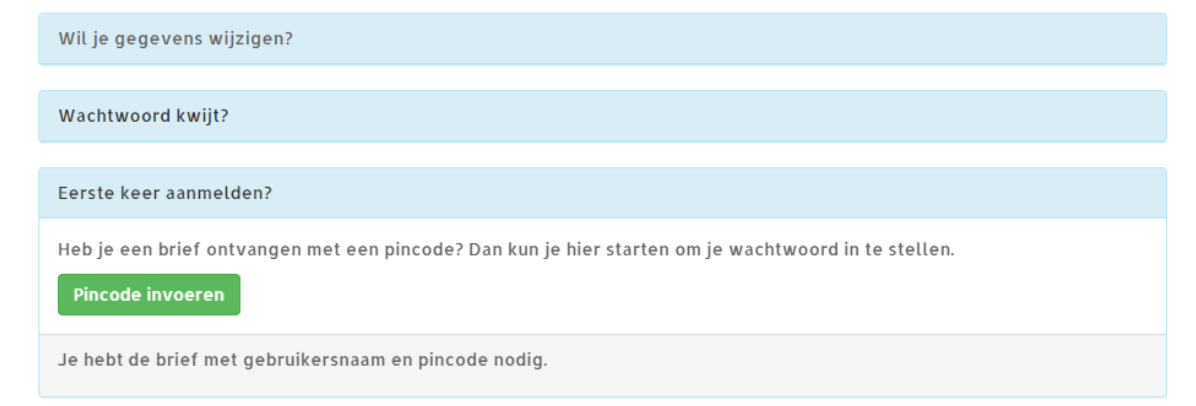

3. Gebruikersnaam invoeren (staat in de brief):

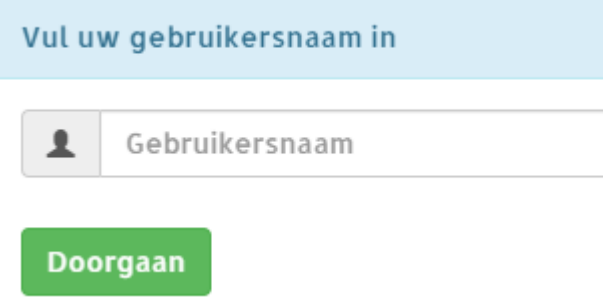

- 4. Voer in het volgende scherm de pincode in die vermeld staat op de brief die u heeft gekregen.
- 5. Nu verschijnt het scherm "Beheer je veiligheidsvragen." Geef daar 2 vragen waarop alleen u het antwoord weet:

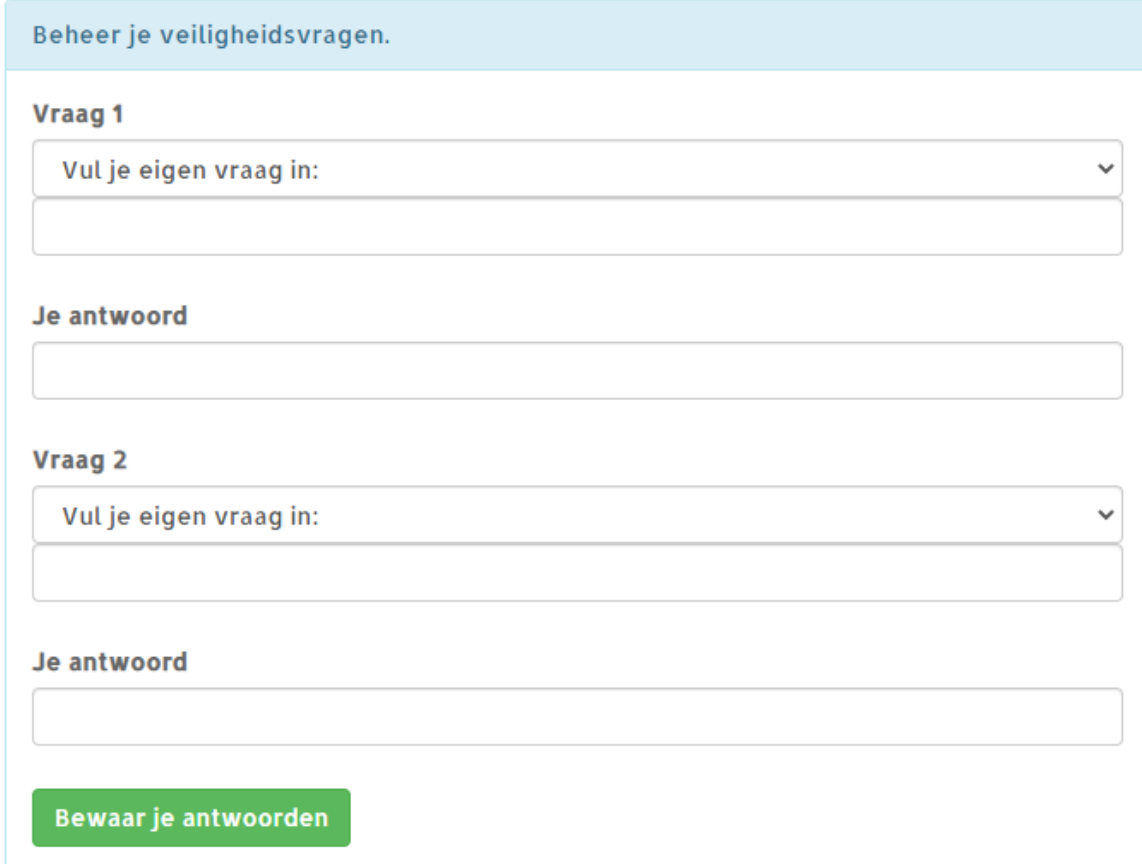

- 6. Drukt u nu op "Bewaar je antwoorden".
- 7. Vul in het vervolgscherm uw <u>privé</u> e-mailadres in (dit is om uw wachtwoord later te kunnen resetten)

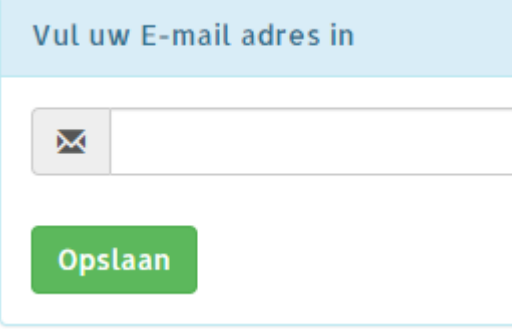

8. En voer vervolgens uw mobiele telefoonnummer in:

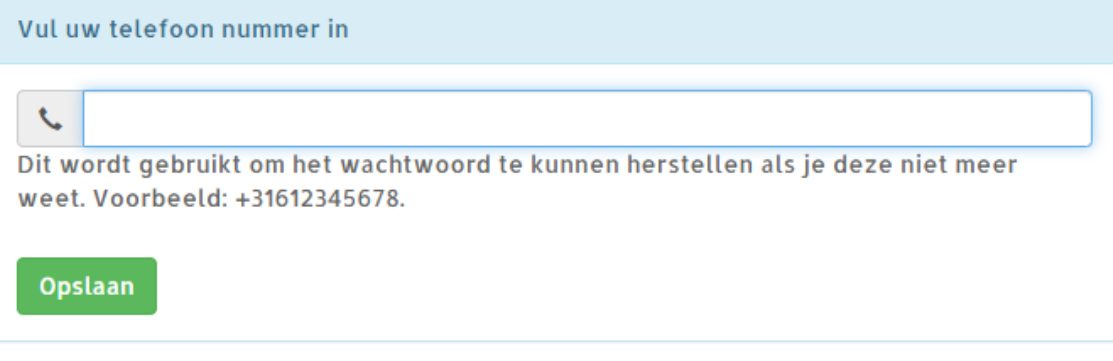

- 9. Geef daarna twee keer een nieuw wachtwoord op. Dat wachtwoord moet voldoen aan de volgende eisen: \* Minimaal 8 karakters;
	- \* 1 hoofdletter;
	- \* 1 vreemd teken;
	- \* 1 cijfer.
- 10. Vervolgens ziet u dit scherm en bent u klaar:

**Onboarding compleet!** 

Een e-mail met de door u ingevulde gegevens is succesvol verzonden naar